## **Using LSUHSC Citrix on an iPad or iPhone**

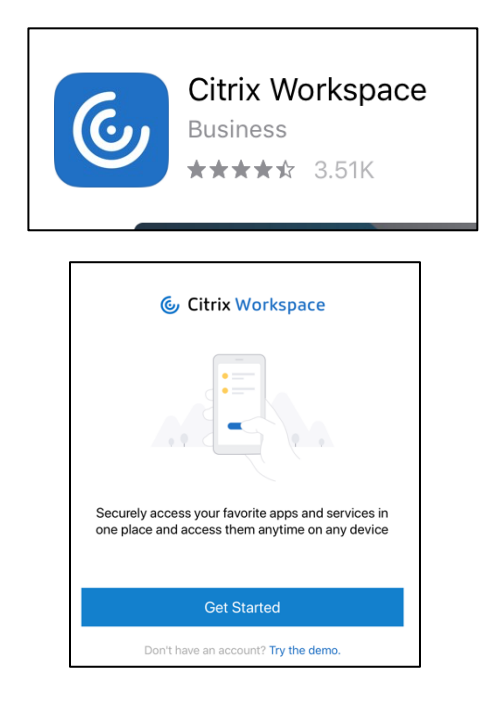

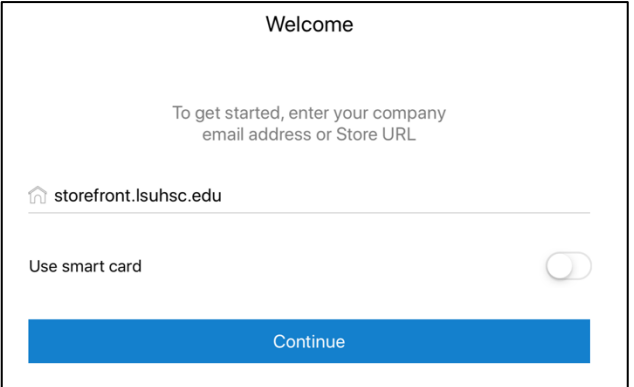

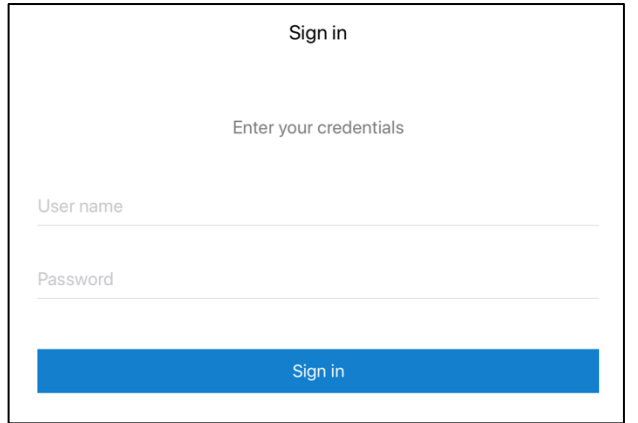

• Download "Citrix Workspace" from the App Store

• Open the app and tap "Get Started"

• Enter **storefront.lsuhsc.edu** when prompted for the address and select Continue

• Enter your LSUHSC-NO user name (the 5 character name at the beginning of your @lsuhsc.edu e-mail address) and your current password

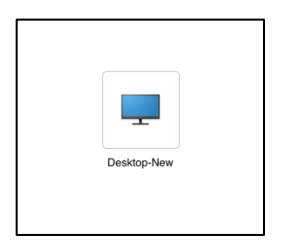

• Select **Desktop-New**

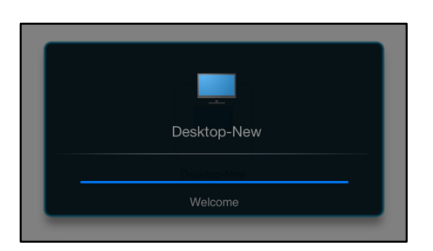

• This screen confirms your Citrix Desktop is about to launch!

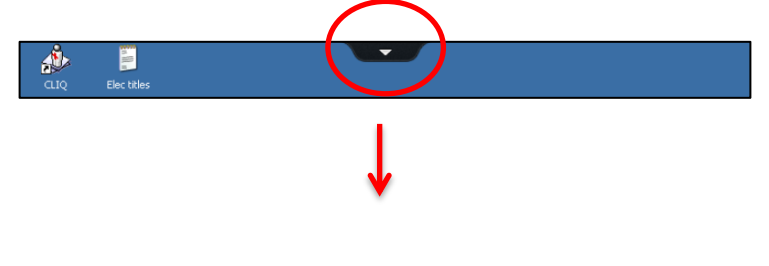

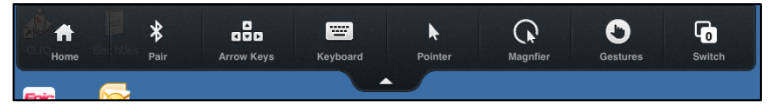

• When using Citrix Desktop, tap the arrow at the top of the screen to expand the navigation options, such as using the Keyboard